### **UPDATING HOMEPAGE BANNERS**

Updating your Homepage Banners is something we call our DI Sliders. DI Slides sit in Slider Containers on your website. The most common place to view a DI Slider Container is above the fold on your homepage.

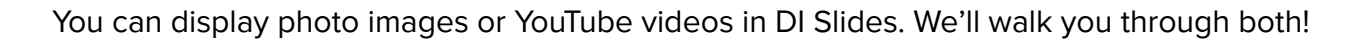

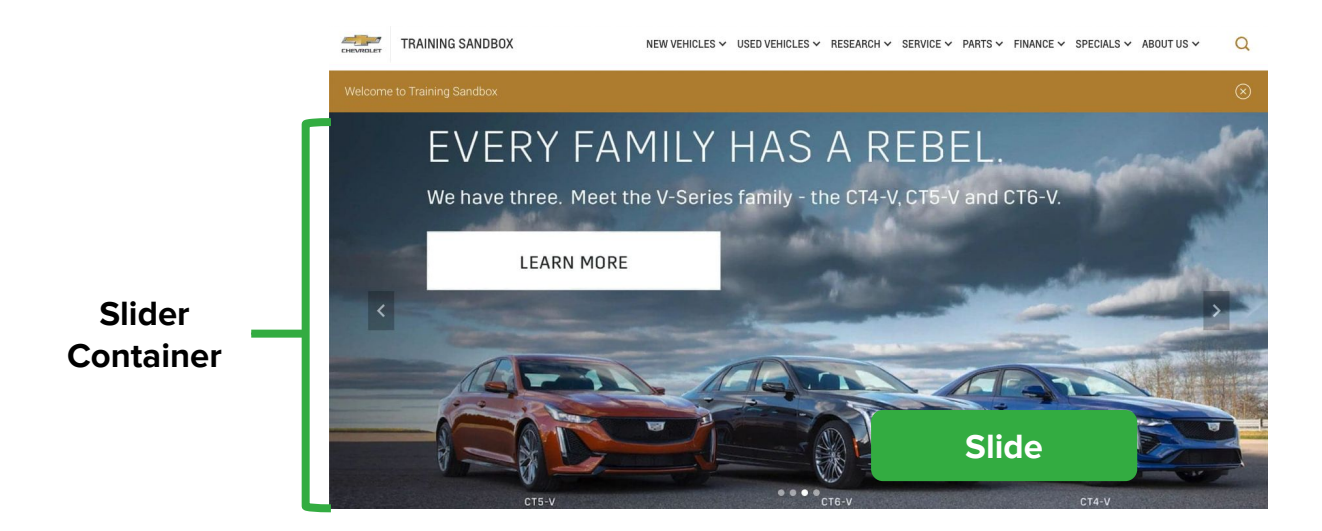

DI Slides are a great way to engage your audience by appealing to shopper's with new incentives or sales, new inventory, and more. DI Slides might represent the first impression of your website, making it one of the most important visual aspects of the site.

In this guide, we will cover how to create the most engaging and effective DI Slides. We will go over how to add images and videos, how to reorder slides, how to add Personalizers to your DI Slides, and best practices for each topic.

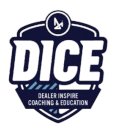

### **HOW TO CREATE DI SLIDES**

- **1.** Click **DI Slides** from the plugin menu
- **2.** Click **Add New** to create a new slide

Note: Now that you're in the DI Slides Tab, you can access the **Quick Edit** toolbar by hovering your cursor over the slide title.

**Assigned Slider(s)** - In this column, you will see the name of the Slider Container that your image or video will display in (highlighted in green)

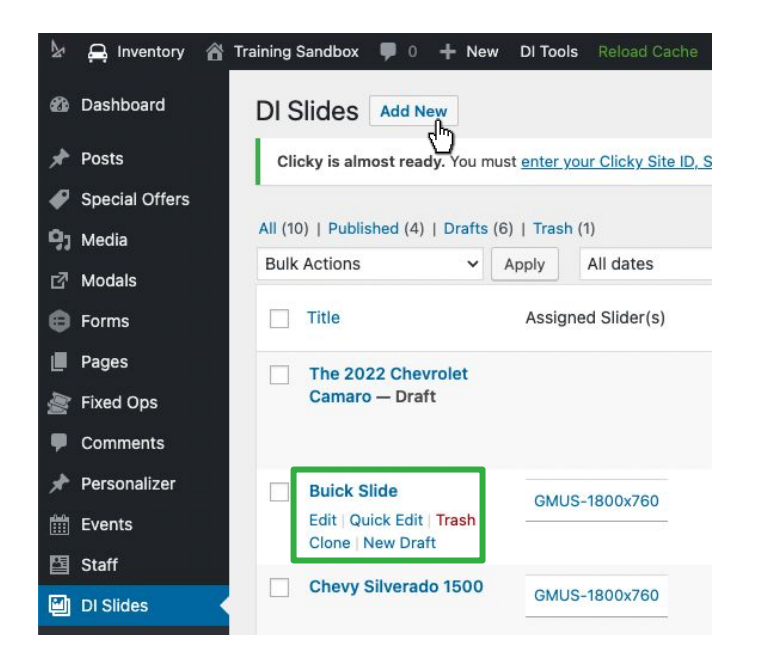

Now that you have clicked **Add New** under DI Slides, it's time to fill out your slide.

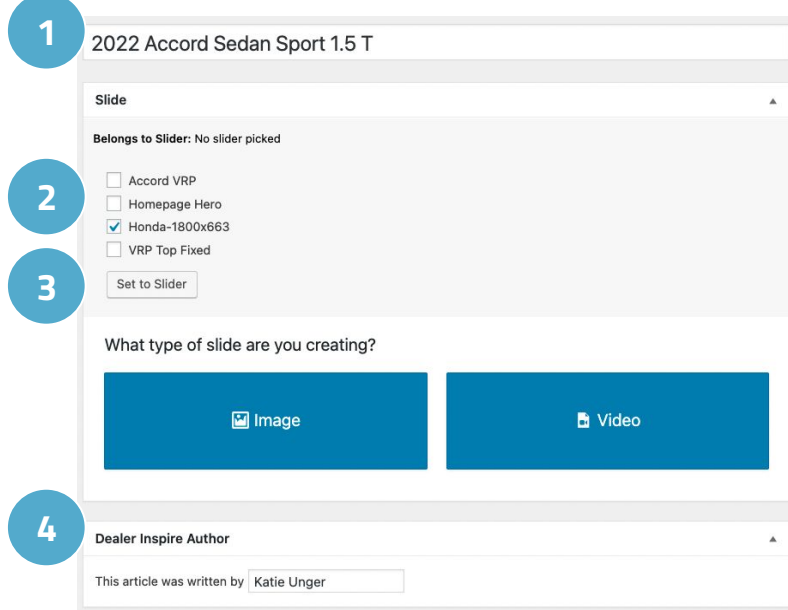

- **1. Title Bar** Give your Slide a title in in this field
- **2. Belongs to Slider** Check the box to indicate which Slider Container you'd like the slide to live in on the website
- **3.** Click **Set to Slider**
- **4. Dealer Inspire Author Type your** name here

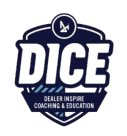

### **HOW TO CREATE DI SLIDES**

Beneath Dealer Inspire Author, you have the option to fill out an Expiration Date.

**5. Expiration Date** - Setting an expiration date will change the status of the slide from Published to Draft mode; this is not a requirement for creating a DI Slide

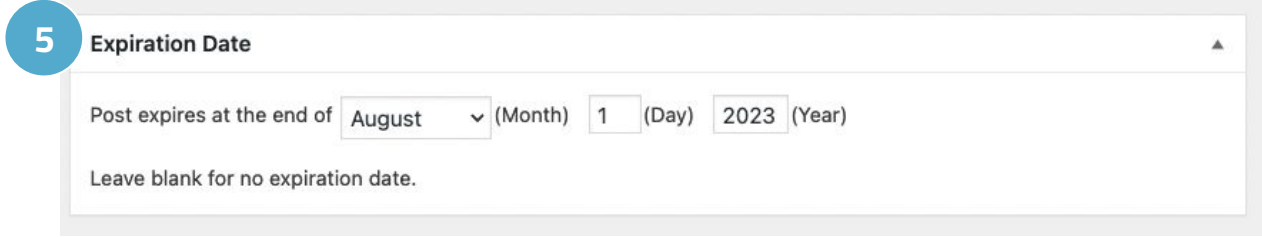

If you set an expiration date, at midnight on the selected date, your shoppers will no longer see the Slide on your live site, but you can still access it from the All Slides list.

### **CREATING AN IMAGE SLIDE**

You may have noticed that we skipped a section when filling out the Slide. We're going to start out with how to create an Image Slide. The other option is to create a Video Slide which we'll talk about next.

#### **1.** Click **Image**

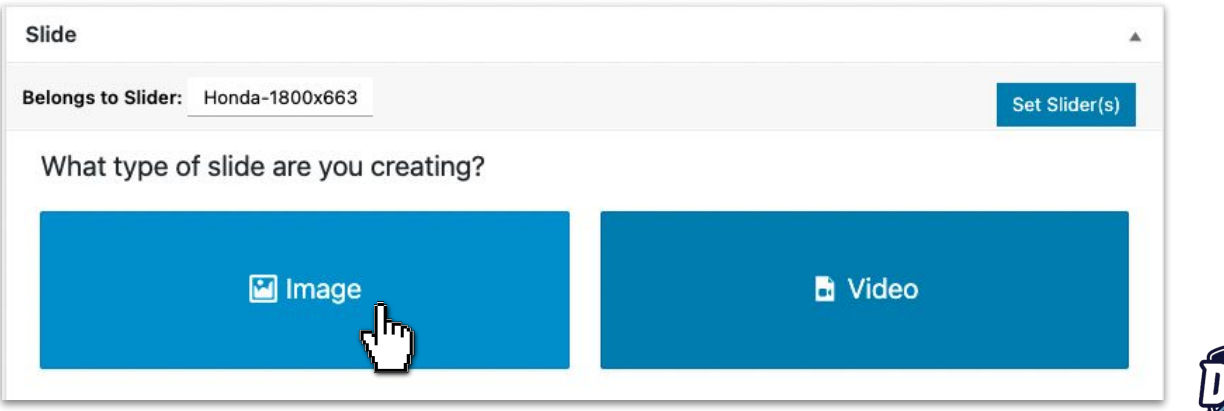

### **CREATING AN IMAGE SLIDE**

**2.** To add an image, click **Choose Desktop Slide Image** or **Enter Image URL**

If you choose Choose Desktop Slide Image, you will have two options:

- **a. Select a photo from** the **Media Library**
- **b. Upload** a file from your computer

#### **CREATING A VIDEO SLIDE**

DI Slides is integrated with YouTube so you can play videos in your Slider container. If you don't already have a public YouTube channel for your dealership, it's highly recommended that you create one! It will help deliver an enjoyable customer experience for the shoppers.

**1.** Click **Video**

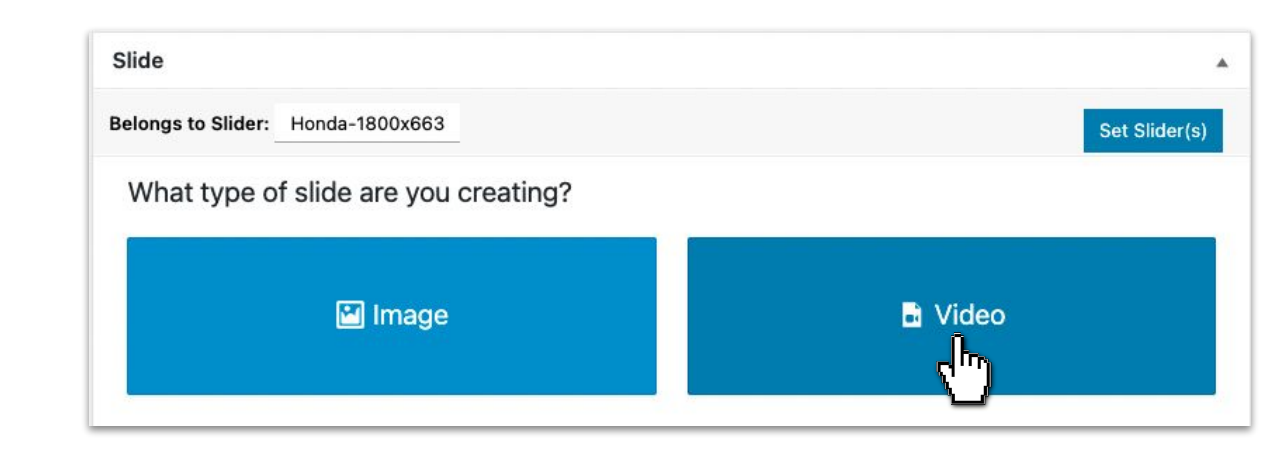

#### **Best Practice**

Choose a video without audio.

- **Shoppers may have their volume set at full blast**
- Videos with sound will slow down page speed
- Substitute sound with striking imagery

Choose a short video.

**• Long videos will slow down page speed** 

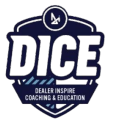

### **CREATING A VIDEO SLIDE**

- **2.** Complete the following (as needed):
	- **A. Enter YouTube ID** Paste the YouTube ID or the video URL in this field and Click **Load Video**
	- **B. Custom Duration** Enter a timestamp in the Custom start time field and Custom end time fields to play a shorter clip
	- **C. Slide to next slide after video end** Check this box and the video slide will rotate to the next slide when the video is done playing
	- **D. Enable Audio** Although frowned upon, audio will play by checking this box

After adding your images or video, scroll down to fill out the following options:

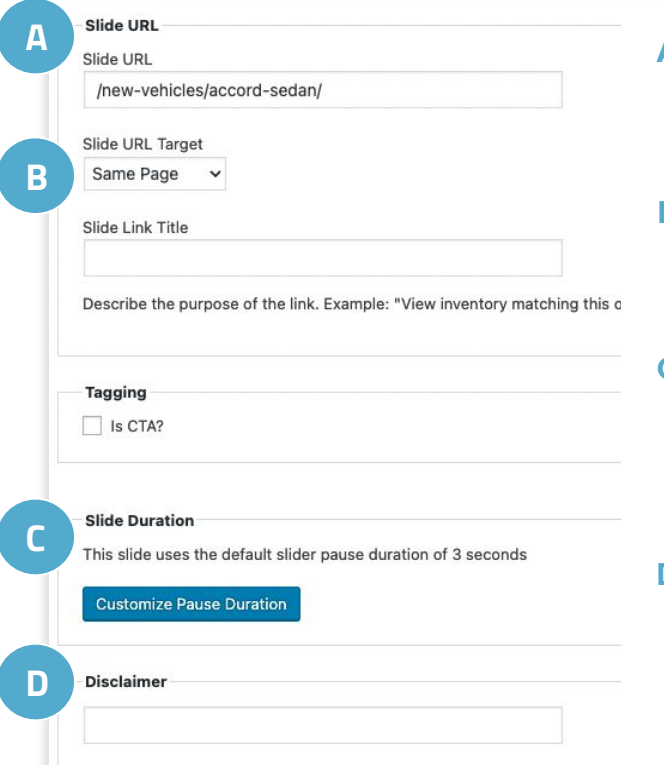

#### **A. Slide URL**

Copy and paste the URL you'd like the slide to link out to.

#### **B. Slide URL Target**

Select whether the page loads in the same tab or a opens in a new tab.

#### **C. Slide Duration**

Click Customize Pause Duration to increase or decrease the amount of time the slide displays before rotating to the next slide.

#### **D. Disclaimer**

When published, "View Disclaimer" will appear in the top right corner of the slide and will open in a lightbox if clicked.

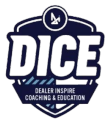

### **PUBLISHING YOUR DI SLIDE**

Scroll up and click **Publish** to publish the image slide on your live site.

If you're not ready to save just yet, click **Save Draft to**  save your work and return to it later

If you want your Slides to publish at a later time, choose **Edit** next to "Publish Immediately"**.** Here, you can change the date, click **OK**, and then **Schedule** to publish your slide on a future date.

### **What to do if your slides aren't appearing?**

If it doesn't appear on the front end right away, click **Reload Cache** in your top menu and refresh the page.

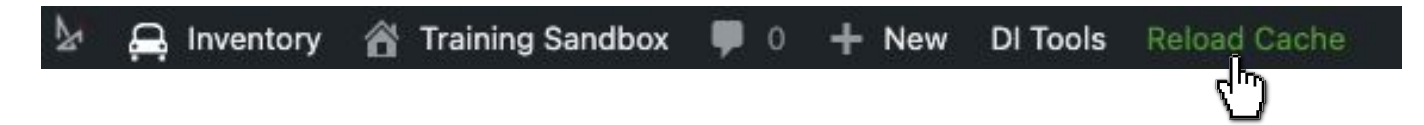

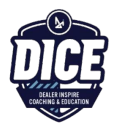

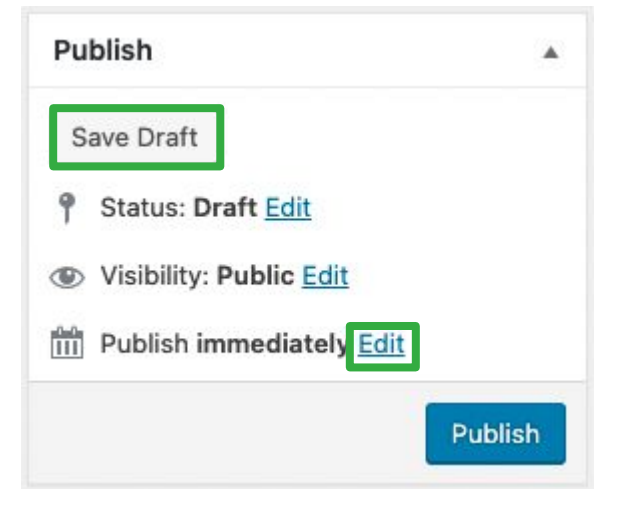